# **The WPF List Box Can Do That?! - Part 3**

This is part three of a series of blog posts on using the WPF list box. In this post you learn to use data triggers allow you to change how each row is presented based on data in your data source. You can use a single trigger or multiple triggers depending on your needs. You are also going to build a converter class to accept two or more pieces of data and the return value is used as a data trigger.

Before reading this blog post, it is recommended you read my blog post on **Using WPF List Controls - Part 1**. This will introduce you to the data layer used in this blog post and review how WPF list controls work.

#### **Single Data Trigger**

A data trigger in WPF allows you to modify a property, or properties, of a UI element based on some data contained in your result set. For example, in our list box of product data, there is a property named *SellEndDate*. Some of these values in the *SellEndDate* field are null. If a value is null, highlight that record in the list box by changing the background color of that row. A data trigger allows you to setup a binding to the *SellEndDate* property and the value it should be equal to. If that condition is met, you can write XAML to change the UI. For example, in the data trigger shown below, the background color is changed to "Gray" as shown in [Figure](#page-1-0)  [3.](#page-1-0) Data triggers are placed into the <Style> element with your other styles for your UI element.

```
<Style TargetType="ListBoxItem">
   <Setter Property="HorizontalContentAlignment"
           Value="Stretch" />
  <Style.Triggers>
    <DataTrigger Binding="{Binding Path=SellEndDate}"
                   Value="{x:Null}">
       <Setter Property="Background"
               Value="Gray" />
     </DataTrigger>
   </Style.Triggers>
</Style>
```

| Product Number: HL-U509                | Color: Black<br>Size:<br>Weight: |
|----------------------------------------|----------------------------------|
| Cost: \$13.09                          |                                  |
| Price: \$34.99<br>Sell Start: 7/1/2001 |                                  |
|                                        |                                  |
|                                        | Sell End:                        |
| Category ID: 35                        |                                  |
| Mountain Bike Socks, M                 | No Image<br>Available            |
| Product Number: SO-B909-M              | Color: White                     |
| Cost: \$3.40                           | Size: M                          |
| Price: \$9.50                          | Weight:                          |
| Sell Start: 7/1/2001                   | Sell End: 6/30/2002              |

<span id="page-1-0"></span>Figure 1: Change the background color based on data

# **Multiple Data Triggers**

You are not limited to just a single data trigger; you may add as many triggers as you want. The more triggers you add, however, the slower your list box might display. In the code snippet below, you can see that an additional trigger has been added that checks for the *ProductCategoryID* to be the value "18". If that value occurs in the result set, then the background color of that row turns to the color turquoise as shown in [Figure 4.](#page-2-0)

```
<Style TargetType="ListBoxItem">
  <Setter Property="HorizontalContentAlignment"
           Value="Stretch" />
   <Style.Triggers>
     <DataTrigger Binding="{Binding Path=SellEndDate}"
                   Value="{x:Null}">
       <Setter Property="Background"
               Value="Gray" />
     </DataTrigger>
     <DataTrigger Binding="{Binding Path=ProductCategoryID}"
                   Value="18">
       <Setter Property="Background"
               Value="Turquoise" />
     </DataTrigger>
   </Style.Triggers>
</Style>
```
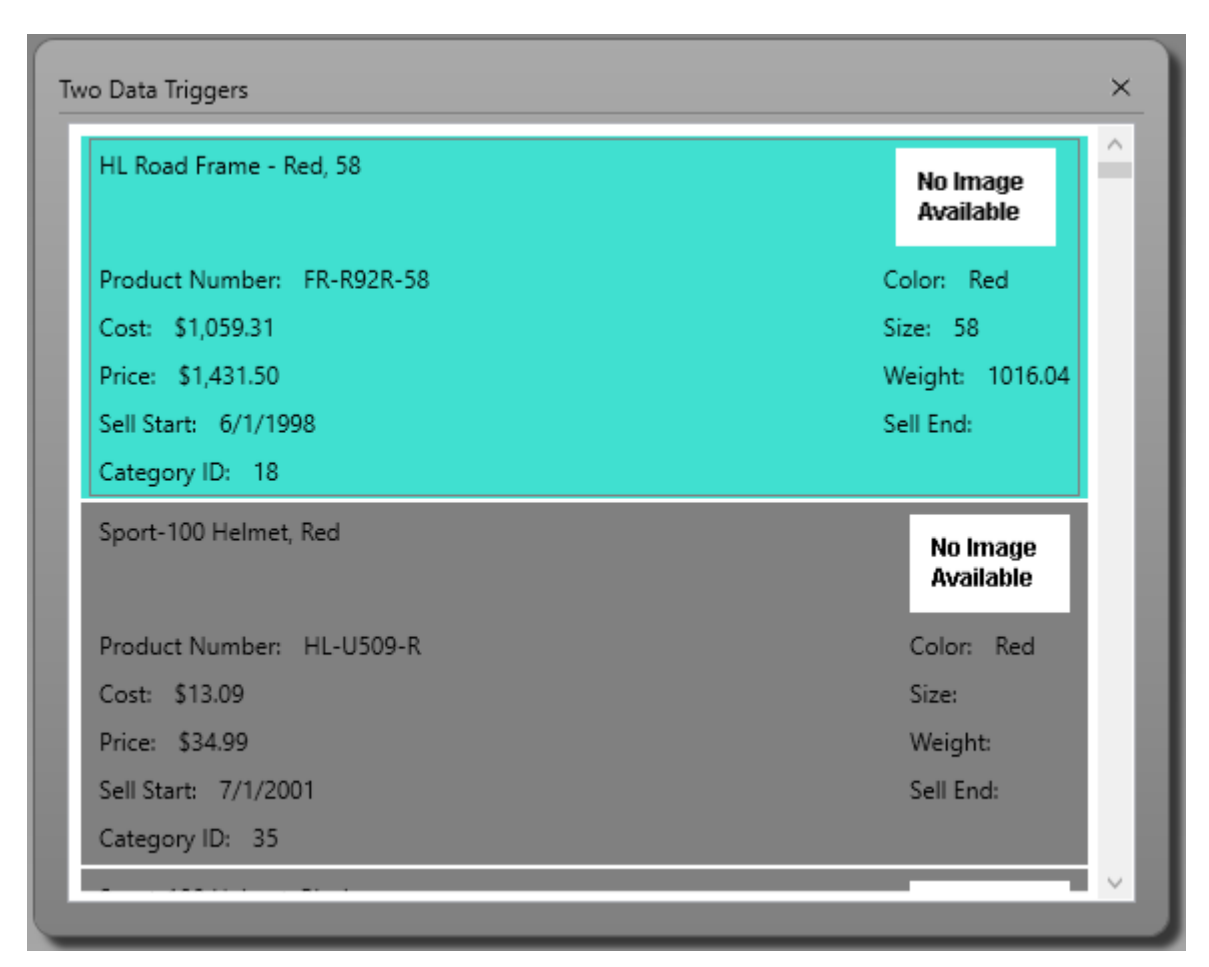

<span id="page-2-0"></span>Figure 2: Add multiple triggers to change background color based on multiple data values

# **Multiple Pieces of Data as a Trigger**

Sometimes you may need to perform calculations on the data to figure out whether to apply a data trigger. For example, turn the background color to gray of those rows whose profit margin is greater than a certain value. To perform this calculation, you need three pieces of information; the cost of the product, the price of the product, and the profit margin to be greater than. In the Product class there are two properties *StandardCost* and *ListPrice*, but there is no property for *ProfitMarginGreaterThan*. Since you can't perform calculations in XAML, you need to create a class to calculate the profit.

If you have the source code to the Product class, you can add a new property and perform the calculation there. However, if you don't, create a multi-binding converter class. A multi-binding converter class named ProfitMarginGreaterThanConverter is shown in the listing below.

```
public class ProfitMarginGreaterThanConverter : IMultiValueConverter
{
  public object Convert(object[] values, Type targetType,
    object parameter, CultureInfo culture) { 
   decimal ret = 0;
    decimal cost = 0;
     decimal price = 0;
     decimal margin = 50;
    if (values. Count () > 1) {
       // First parameter is cost
       cost = System.Convert.ToDecimal(values[0]);
       // Second parameter is price
       price = System.Convert.ToDecimal(values[1]);
       if (parameter != null) {
         // parameter is value to be greater than
         margin = System.Convert.ToDecimal(parameter);
 }
       // Calculate the profit margin
       ret = Math.Round(((price - cost) / cost), 1);
 }
     return (ret * 100) > margin;
   }
  public object[] ConvertBack(object value, Type[] targetTypes, 
object parameter, CultureInfo culture) {
    throw new NotImplementedException();
   }
}
```
The difference between a multi-binding converter and a normal converter class is this class implements the IMultiValueConverter interface. The Convert() method accepts an array of object values instead of just a single value that a normal converter class accepts.

Within the code, you read the *values[]* array to get the values passed in. These values are passed positionally, so you need good documentation on the usage of this class. This class reads the cost from the first array element, then the list price from the second element. The *parameter* argument is the value for the profit margin to be greater than. With these three pieces of information you can determine if the profit margin is greater than the value passed to this class and return a true or a false value.

To use this class, create an instance of this class in the <UserControl.Resources> section in your user control. Assign a unique *Key* value to this instance as shown in the code below.

```
<UserControl.Resources>
  <local:ProfitMarginGreaterThanConverter
     x:Key="profitMarginGTConverter" />
</UserControl.Resources>
```
Defining a multi-binding data trigger is different from a single value data trigger as you can see in the following XAML code.

```
<Style TargetType="ListBoxItem">
  <Setter Property="HorizontalContentAlignment"
           Value="Stretch" />
  <Style.Triggers>
     <DataTrigger Value="True">
       <DataTrigger.Binding>
         <MultiBinding
           Converter="{StaticResource profitMarginGTConverter}"
                       ConverterParameter="60">
           <Binding Path="StandardCost" />
           <Binding Path="ListPrice" />
         </MultiBinding>
       </DataTrigger.Binding>
       <Setter Property="Background"
               Value="Gray" />
    </DataTrigger>
   </Style.Triggers>
</Style>
```
In the <DataTrigger> element you set the attribute *Value* to the value you expect to be returned from the multi-binding converter class. In this case a "True" value is supposed to be returned for this trigger to be applied. Use the <DataTrigger.Binding> element to specify you are going to be using a <MultiBinding>. Within the <MultiBinding> element, set the attribute *Converter* to the static resource you previously created. Set the *ConverterParameter* equal to the value you wish the profit margin to be greater than. In this case, that value is "60".

Next, you use as many <Binding> elements as you need. The *Path* attribute of each of these is set to the property to read in the data source. Each of these values is passed to the *values[]* array in the converter class. If the value returned from the

converter class matches the "True" value specified, then the background color of the row is turned to a Gray color as shown in [Figure 5.](#page-5-0)

| Sport-100 Helmet, Blue    | No Image<br><b>Available</b> |
|---------------------------|------------------------------|
| Product Number: HL-U509-B | Color: Blue                  |
| Cost: \$13.09             | Size:                        |
| Price: \$34.99            | Weight:                      |
| Sell Start: 7/1/2001      | Sell End:                    |
| Category ID: 35           |                              |
| Profit Margin: 170.00%    |                              |
| AWC Logo Cap              | No Image<br>Available        |
| Product Number: CA-1098   | Color: Multi                 |
| Cost: \$6.92              | Size:                        |
| Price: \$8.99             | Weight:                      |
|                           | Sell End:                    |
| Sell Start: 7/1/2001      |                              |

<span id="page-5-0"></span>Figure 3: Pass in multiple data values and get back a single value to display.

# **Summary**

In this blog post you learned to use a data trigger to modify the look and feel of certain rows based on data from your Product class. You may create one or more data triggers and each one can modify the look of each row differently. A multibinding converter class is used if you need to perform calculations on multiple pieces of data and use the value returned to modify the look of each row.

# **Source Code**

NOTE: You can download the sample code for this article by visiting my website at [http://www.pdsa.com/downloads.](http://www.pdsa.com/downloads) Select "Fairway/PDSA Blog", then select "The WPF List Box Can Do That?! - Part 3" from the dropdown list.